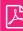

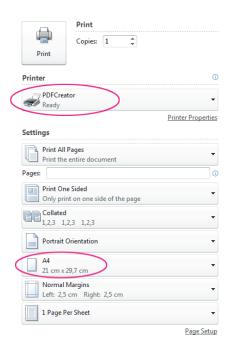

Select "PDFCreator" from the list of printers and choose the correct format

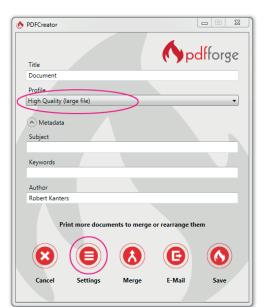

Select the "High Quality" profile at the screen of PDFCreator

## **Creating a PDF File Using PDFCreator (Windows)**

PFDCreator is a cost-free PDF creator. It can be downloaded from our website at 'Customer Service'.

- Start the installation of PDFCreator and follow the steps.
  Select "Compact Installation" when asked to install components. After installation, PDFCreator can be used as a virtual printer.
- Go to File > Print. Select PDFCreator from your list of printers and go to "Settings". Verify that the correct format has been selected, which you used in the Word Page Setup. Then select "Print".
- 3. You will now see a window of PDFCreator. IMPORTANT: At "Profile", select the option "High Quality". Go to "Settings" and then the tab "Save". Make sure at "Select default file format" the option "PDF/X" is selected. After this, select "Save" on the bottom of the window. The settings are now saved.
- 4. Back in the PDFCreator window, again select 'Save'. You can now name the PDF and save it to directory of your choice.

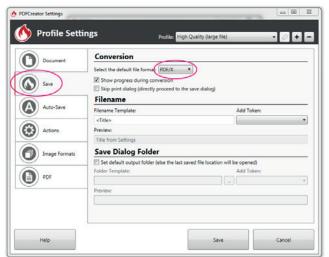

Select the option 'PDF/X' in the settings

<u>—</u> 60